# **Hilfestellung zum Ausfüllen der Formulare**

- **1.** Diese Hilfedatei gilt für die nachfolgend genannten Formulare:
	- a) **Projektskizzen** (projektskizze.pdf)
	- b) **Antragsunterlagen** ZIM-Kooperationsprojekt (antrag\_koop.pdf) Durchführbarkeitsstudie (antrag\_studie.pdf) Leistungen zur Markteinführung (antrag\_dl.pdf)
	- c) **Zahlungsanforderungen** für ZIM-KOOP
	- d) **Verwendungsnachweise** für ZIM-KOOP
	- e) **Zwischenberichte** für ZIM-KOOP
	- f) **Anlage 6.1** für ZIM-KOOP *(nur bei Bedarf erforderlich)*

## **2.** Die Formulare erhalten Sie wie folgt:

zu 1a):

Die **Projektskizze** ist **nicht notwendiger Bestandteil** eines Antrags. Sie benötigen dieses Formular nur, wenn Sie sich hinsichtlich der Förderwürdigkeit Ihres Projekts un-sicher sind (s. a. [FAQ: Allgemeines\)](https://www.zim.de/ZIM/Redaktion/DE/FAQ/Allgemeines/allgemeines.html).

Das Formular **Projektskizze** können Sie per E-Mail anfordern.

Senden Sie dazu eine E-Mail ohne Textinhalt unter Angabe eines Akronyms des Projektes im Betreff

an: get.**skizze**[@aif-projekt-gmbh.de](mailto:get.skizze@aif-projekt-gmbh.de)

Betreff: <hier bitte Ihr Akronym des Projektes eintragen>

Binnen weniger Minuten wird Ihnen dann das Formular an Ihre E-Mail-Adresse zugesandt.

zu 1b):

Die **Antragsunterlagen** sind auf<https://www.zim.de/> erhältlich. Die Antragsunterlagen enthalten alle für eine Antragstellung erforderlichen Dokumente sowie diese Datei lies\_mich.pdf (technische Hilfestellung).

Die Formulare **Antragsunterlagen**

**ZIM-Kooperationsprojekt** (Antrag) **Durchführbarkeitsstudie** (Antrag KS) **Leistungen zur Markteinführung** (Antrag KM)

können Sie per E-Mail anfordern.

Senden Sie dazu eine E-Mail ohne Textinhalt unter Angabe eines Akronyms des Projektes im Betreff

an: get.**Antrag**[@aif-projekt-gmbh.de](mailto:get.Antrag@aif-projekt-gmbh.de) get.**Antrag-KM**[@aif-projekt-gmbh.de](mailto:get.Antrag-KM@aif-projekt-gmbh.de) get.**Antrag-KS**[@aif-projekt-gmbh.de](mailto:get.Antrag-KS@aif-projekt-gmbh.de)

Betreff: <hier bitte Ihr Akronym des Projektes eintragen>

Binnen weniger Minuten wird Ihnen dann das jeweilige Formular an Ihre E-Mail-Adresse zugesandt.

zu 1c) - 1f):

Die Formulare

**Zahlungsanforderung** (ZA) **Verwendungsnachweis** (VN) **Zwischenbericht** (ZB) **Anlage 6.1** (A61)

können Sie per E-Mail anfordern.

Senden Sie dazu eine E-Mail ohne Textinhalt unter Angabe Ihres Förderkennzeichens im Betreff

an: get.**za**[@aif-projekt-gmbh.de](get.za@aif-projekt-gmbh.de%20) get.**vn**[@aif-projekt-gmbh.de](get.vn@aif-projekt-gmbh.de) get.**zb**[@aif-projekt-gmbh.de](get.zb@aif-projekt-gmbh.de) get.**a61**[@aif-projekt-gmbh.de](get.a61@aif-projekt-gmbh.de)

Betreff: <hier bitte Ihr Förderkennzeichen eintragen>

Binnen weniger Minuten wird Ihnen dann das jeweilige Formular an Ihre E-Mail-Adresse zugesandt.

Sie können wahlweise die bei der **Zahlungsanforderung** mitgelieferte Datei stundennachweis.xls oder den in der PDF-Datei enthaltenen Stundennachweis verwenden.

**3.** Dokumenteinreichung:

Sie können **Dokumente** (ausgefüllt und ggf. unterzeichnet bzw. Antragsformulare im Abgabemodus) als Scan bzw. Datei über unser **Upload-Portal** [\(https://upload.aif](https://upload.aif-projekt-gmbh.de/)[projekt-gmbh.de\)](https://upload.aif-projekt-gmbh.de/) **hochladen**. Die Originale verbleiben für Ihre persönliche Dokumentation bei Ihnen.

**Wir benötigen Ihre Unterlagen nur einmal**.

**4.** Für das **Ausfüllen der Formulare** ist der **Acrobat Reader** in einer **aktuellen Version**  notwendig, den Sie unter<https://get.adobe.com/de/reader/> kostenlos herunterladen können.

Eine **veraltete Version** oder ein **anderer Reader** ist **nicht möglich**.

## **Hinweis:**

Auch wenn Sie den Adobe Acrobat (Standard oder Professional) besitzen, sollten Sie wenn möglich - das Dokument mit dem Acrobat Reader ausfüllen (s. a. Punkt 6 dieser Datei).

Wenn Sie trotzdem den Adobe Acrobat verwenden möchten, achten Sie bitte auf die Version. Sie muss - analog zum Reader - auf aktuellem Stand sein.

Leider unterstützt Adobe nicht alle Betriebssysteme wie z. B. Linux. Falls Sie keine Möglichkeit haben, einen Rechner mit einem Acrobat Reader zu verwenden, kontaktieren Sie uns bitte. Wir arbeiten an einer Lösung.

**5.** Alle Formulare kennen die beiden Zustände **Entwurfsmodus** und **Abgabemodus**.In der Kopfzeile jeder Seite können Sie den gewünschten Zustand einstellen.

**Änderungen** sind nur im **Entwurfsmodus** möglich.

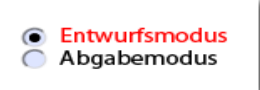

Ist das Formular **unterschriftsreif**, wechselt man in den Modus **Abgabemodus**.

Damit werden die **Barcodes generiert** und es sind ab diesem Zeitpunkt keine Änderungen mehr möglich.

**Nachträgliche Korrekturen** im Formular (egal auf welcher Seite) **erfordern den Wechsel in den Entwurfsmodus** und ggf. eine **komplett neue Version des Dokumentes**<sup>1</sup> . Werden nur einzelne Seiten ausgetauscht, kann dies zu erheblicher Verzögerung Ihrer Antragsbearbeitung führen. Zwischen beiden Modi kann beliebig oft hinund hergewechselt werden.

## **6. Achtung, wichtig:**

1

Wenn Sie statt des kostenfreien Acrobat Readers den **Adobe Acrobat** verwenden, achten Sie bitte unbedingt darauf, die Datei **nicht** mit **"Kopie speichern..."** abzuspeichern. In diesem Fall würde die Formularfunktionalität des Dokumentes entfernt und könnte anschließend nicht mehr bearbeitet werden.

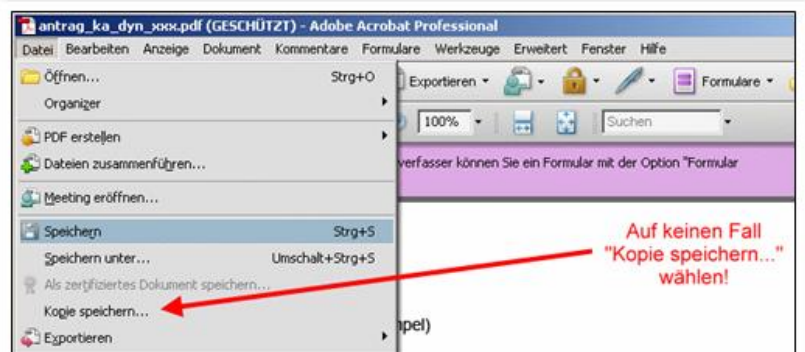

**7.** Zum ordnungsgemäßen Ausfüllen des Formulars ist es notwendig, dass **JavaScript** im Acrobat Reader **aktiviert** ist.

Bearbeiten > Grundeinstellungen > JavaScript > Acrobat JavaScript aktivieren

**8.** An wichtigen Stellen im Dokument sind Direkthilfen platziert.

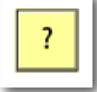

**9.** Das Dokument kann jederzeit gespeichert und später erneut bearbeitet werden.

<sup>1</sup> In einigen Fällen darf von dieser Regel abgewichen werden. Dies betrifft beispielsweise solche Seiten, auf denen keine Berechnungen stattfinden, die direkten Einfluss auf die beantragte Fördersumme haben (Anlage 2, 3, 4, 7, 8, 9, 10). Dort dürfen nachträglich Korrekturen vorgenommen werden, ohne dass das komplette Dokument noch einmal erstellt werden muss. Alle übrigen nachträglichen Korrekturen erfordern auf jeden Fall eine komplette neue Version des Dokumentes!

**10.** Wir empfehlen, zuerst den Antrag und danach die Anlagen auszufüllen.

Insbesondere die Angaben

## **Projektlaufzeit Rechtsform/Typ der Forschungseinrichtung Anzahl der am Projekt beteiligten Unternehmen/Forschungseinrichtungen**

sind wichtig für das korrekte Ausfüllen des Antrages.

- **11.** Des Weiteren empfehlen wir, die Option "automatisch ausfüllen" zu deaktivieren. Bearbeiten > Grundeinstellungen > Formulare > Autom. ausfüllen > Deaktiviert
- **12.** Bitte geben Sie in keinem Fall Tausender-Trennzeichen bei Zahleneingaben in das Formular ein. Alle relevanten Zahlen werden automatisch in dieser Form angezeigt.
- **13.** Im gesamten Dokument finden Sie **Hinzufüge- und Lösch-Buttons**.

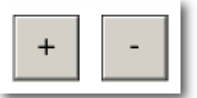

Je nachdem an welcher Stelle diese stehen, werden Zeilen, Unterformulare oder ganze Seiten hinzugefügt bzw. gelöscht. Ein neues Element wird stets unterhalb des aktuellen Elements eingefügt.

**14.** Sie können alle **Datumsfelder** im Formular in einem (nahezu) beliebigen Format eingeben.

Es ist egal, ob Sie den Tag/Monat ein- oder zweistellig und/oder das Jahr zwei- oder vierstellig eingeben, wichtig ist lediglich die **Reihenfolge Tag - Monat - Jahr**. Als Trennzeichen werden die Zeichen **.** (Punkt), **,** (Komma) oder **-** (Minus) akzeptiert.

#### Beispiele:

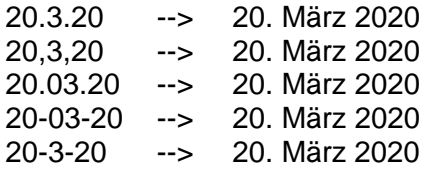

Zweistellige Jahresangaben werden wie folgt interpretiert:

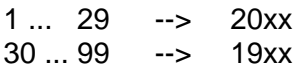

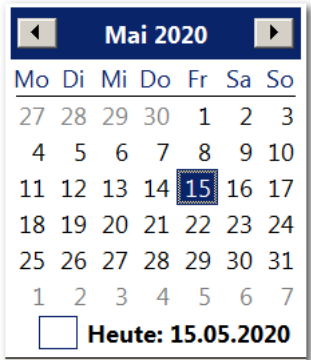

#### **Tipp:**

Falls Sie den von Adobe integrierten Kalender verwenden möchten, kann es unter Umständen sehr mühevoll sein kann, sich durch mehrere Jahre zu navigieren.

Nehmen Sie in solch einem Fall das aktuelle Jahr und korrigieren anschließend das Jahr manuell.

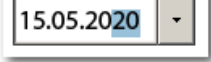

**16.** Wenn für ein **Arbeitspaket** in **Anlage 5 mehrere Mitarbeiter** vorgesehen sind, müssen Sie nicht jedes Mal den kompletten Text des Arbeitspaketes eingeben.

Ein Eintrag in einer Zeile ist ausreichend. Für weitere Einträge zu einem Arbeitspaket genügt die Angabe der jeweiligen Arbeitspaket- und Mitarbeiter-Nummer.

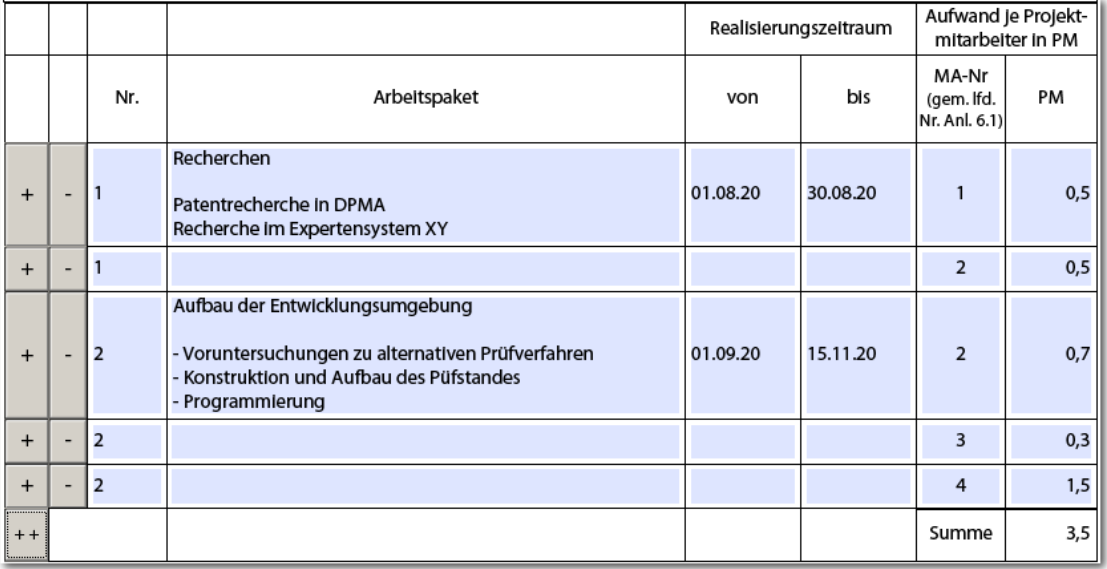

Die **Mitarbeiternummern** in dieser Tabelle müssen mit den Mitarbeiternummern in der Anlage 6.1 bzw. 6.2 übereinstimmen.

Beim Füllen der Tabelle in Anlage 6.2 werden Plausibilitätsüberprüfungen vorgenommen. Tragen Sie in diese Tabelle bitte keine Zwischensummen ein. Dies erfolgt automatisch auf der nächsten Seite.

**17.** Bei einem **Teilzeitfaktor** kleiner als 1 steht in der unteren Tabelle in **Anlage 6.1** der auf eine Vollzeitstelle umgerechnete Wert (Spalte "normierte Personalkosten").

In der **Anlage 6.2** werden dann in der Spalte "Personenmonate" die jeweils effektiv geplanten Personenmonate eingetragen.

## Beispiel:

Ein Mitarbeiter mit einer Dreiviertelstelle, der vom 1. Januar bis 30. Juni für das Projekt eingeplant ist, wird mit 6 x 0,75 = 4,5 Personenmonaten eingetragen.

**18.** Für **alle aktuellen Förderkennzeichen**, beginnend mit den Anfangsbuchstabe **KK oder KS**, ist die **Anlage 6.1a** eine **Pflichtanlage (ab Version 4.12.06)**.

Für die alten Förderkennzeichen, beginnend mit den Anfangsbuchstaben ZF oder ZU, kann die Anlage 6.1a nicht gedruckt werden und wird nur am Bildschirm angezeigt (bis einschließlich Version 4.12.05). Sie dient als Berechnungshilfe und Übersicht, welche Bestandteile an dieser Stelle relevant sind.

**19.** Es wurde angestrebt, die **Tabulatorreihenfolge** möglichst ergonomisch vorzugeben. Dennoch ist es möglich, dass zur ersten oder letzten Seite des Formulars gesprungen wird (genau dann, wenn Sie das letzte Element eines dynamischen Bereiches verlassen).

# **Hinweis:**

Mit der Tastenkombination <SHIFT><TABULATOR> gelangen Sie wieder zum vorigen Formularfeld. Von dort markieren Sie bitte das nächste Element mit der Maus.

## Anmerkung:

Die <SHIFT>-Taste ist diejenige, mit der die Groß-Buchstaben erzeugt werden.

## **20. Bitte reichen Sie Ihren Antrag in folgender Sortierung ein**:

- 1.) den PDF-Antrag im Abgabemodus inklusive der letzten vier Barcode-Seiten
- 2.) die eingescannten und handschriftlich unterzeichneten Unterschriftenseiten.
- 3.) ggf. weitere Anlagen und Ergänzungen.

Sie helfen damit, die Bearbeitungszeit Ihres Antrages zu verkürzen.

**21.** Es wird keine Haftung übernommen für Schäden oder Nachteile, die auf die Benutzung des elektronischen Förderantrags zurückzuführen sind.

## **Die letzten 3 Punkte (22 - 24) gelten nur für den Formulartyp "Zahlungsanforderung (ZA)".**

**22.** Ein bereits vollständig **ausgefülltes Formular** kann auch für folgende Zahlungsanforderungen **wiederverwendet** werden, sodass Sie nicht noch einmal die Namen der Projektmitarbeitenden und dessen Stundensätze eintragen müssen.

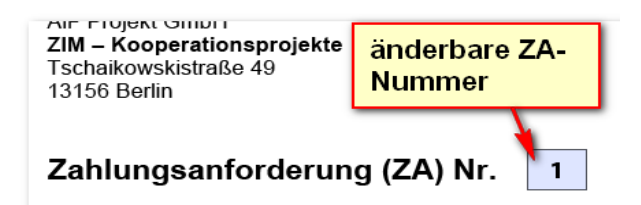

#### **zur Beachtung:**

Die ZA-Nummer, der Zahlungszeitraum und alle kostenrelevante Eintragungen müssen entsprechend der neuen Zahlungsanforderung **angepasst** werden.

**23.** Wenn Sie bereits ein ZA-Formular ausgefüllt haben und den **Inhalt auf ein neues Formular mit einer aktuelleren Dokumentenversion übertragen** möchten, ist dies ebenfalls möglich.

Senden Sie hierzu Ihr bereits ausgefülltes ZA-Formular (Version 2.01.00 oder höher) als Anhang einer Email an die Adresse [get.za@aif-projekt-gmbh.de.](get.za@aif-projekt-gmbh.de)

Binnen weniger Minuten bekommen Sie automatisch ein aktuelles ZA-Formular mit den von Ihnen bereits getätigten Eingaben zurückgeschickt.

#### **Hinweis:**

Wenn Sie ein ausgefülltes ZA-Formular, bei dem bereits ein Förderkennzeichen eingetragen ist, an die [get.za@aif-projekt-gmbh.de](get.za@aif-projekt-gmbh.de%20) senden, ist die zusätzliche Angabe des Förderkennzeichens im Betreff der E-Mail nicht mehr erforderlich. Dies ist nur notwendig, wenn Sie ein komplett unausgefülltes ZA-Formular anfordern möchten.

**24.** Sollten Sie bei einer Zahlungsanforderung einen **neuen Verwendungszweck** angeben wollen, kreuzen Sie bitte das Feld "Die Zuwendung ist auf das hier benannte Geschäftkonto zu überweisen" an, um anschließend einen neuen Verwendungszweck im Feld "Verwendungszweck" eintragen zu können.

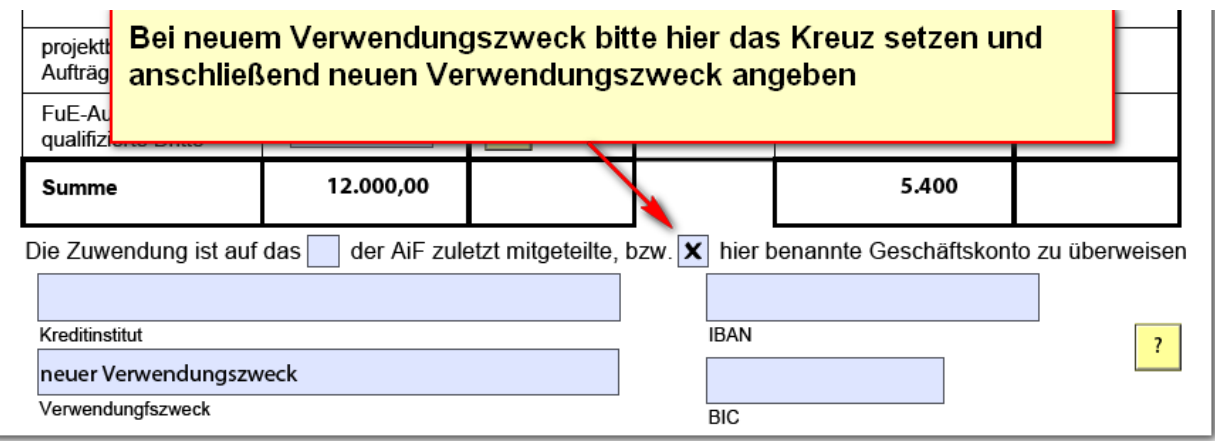